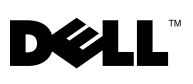

## **Dell™ PowerVault™ ML6000 Library Managed Encryption Enablement Instructions**

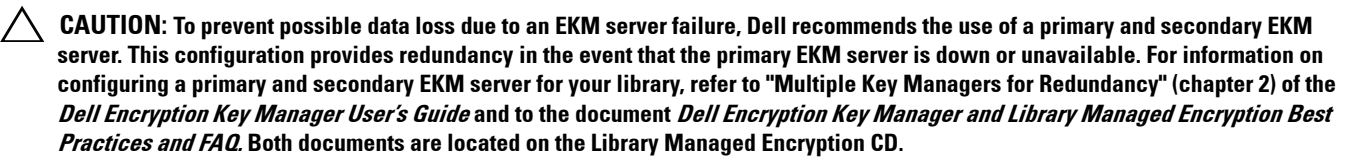

**MOTE:** The library must be offline from any user and all media must be removed from the drives before license keys are installed or any configuration modifications are made. Please refer to the *Dell PowerVault ML6000 Tape Library User's Guide* [library offline and to eject media from the drives. The user's guide can be found at](http://support.dell.com) **http://support.dell.com**.

**MOTE:** If the backup job fails due to an EKM server failure, the job will recover if connectivity is restored to the EKM server prior to expiration of the timeout set in the tape backup software application

Enabling encryption on your library is a six-step process:

- 1 Upgrade the library and drive firmware to the latest version. The firmware is available at **<http://support.dell.com>**.
- 2 Obtain and install your license key to enable library-managed encryption (LME) on the library (if not already licensed). For instructions, refer to your license key certificate or the *Dell PowerVault ML6000 Tape Library User's Guide*.

If you purchased library-managed encryption at the time you purchased your library, the license key will be installed at the factory. If there are any issues with the license key for library-managed encryption purchased with the library, visit **<http://www.dell.com/tapeautomation>** to obtain your license key. You will need the library serial number and service tag number to obtain the license key. Refer to your license key certificate or the "Viewing Information About the PowerVault ML6000" section of the *Dell PowerVault ML6000 Tape Library User's Guide* for instructions on locating this information. If this does not resolve your issue, please contact Dell technical support.

- 3 Configure library managed encryption on your library. For instructions, refer to *READ THIS FIRST How to Set Up Dell Encryption Key Manager On Your PowerVault ML6000* located on the *Library Managed Encryption* CD, or refer to the "Configuring the Dell Encryption Key Manager (EKM) on the Library" section of the *Dell PowerVault ML6000 Tape Library User's Guide*.
- 4 Install the Dell Encryption Key Manager (EKM) application on the server designated for EKM. For instructions, refer to Chapter 3.0 of the *Dell Encryption Key Manager User's Guide*, located on the *Library Managed Encryption* CD or at **<http://support.dell.com>**.
- 5 Configure the EKM application. For instructions, refer to Chapter 4.0 of the *Dell Encryption Key Manager User's Guide*, located on the *Library Managed Encryption* CD.
- 6 Start the EKM application. For instructions, refer to Chapter 5.0 of the *Dell Encryption Key Manager User's Guide*, located on the *Library Managed Encryption* CD.

Dell, the DELL logo, and PowerVault are trademarks of Dell Inc. Other trademarks and trade names may be used in this document to refer to either the entities claiming the marks and names or their products. **Information in this document is subject to change without notice. © 2007 - 2010 Dell Inc. All rights reserved. Printed in the U.S.A.**

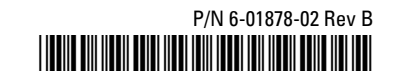